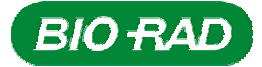

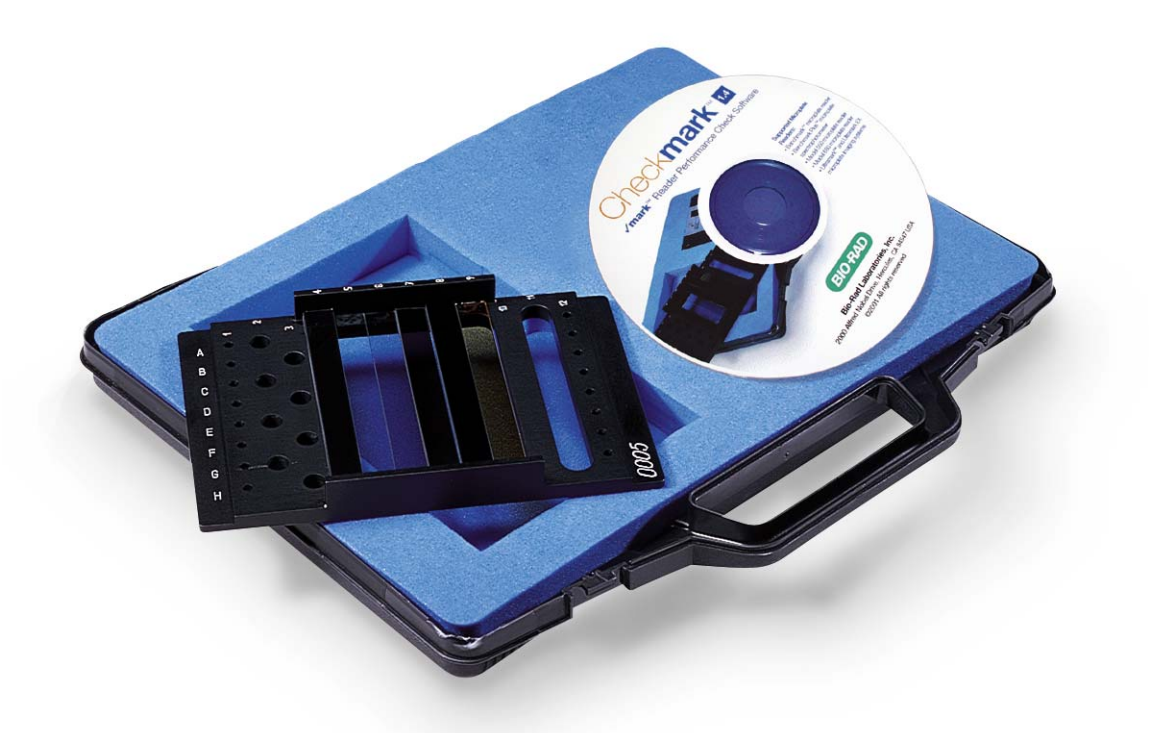

# **Checkmark™ (** √ **mark™) Reader Performance Check Software**

# **Instruction Manual**

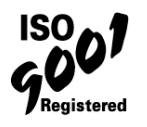

**Catalog Number 170-6940** 

# **Table of Contents:**

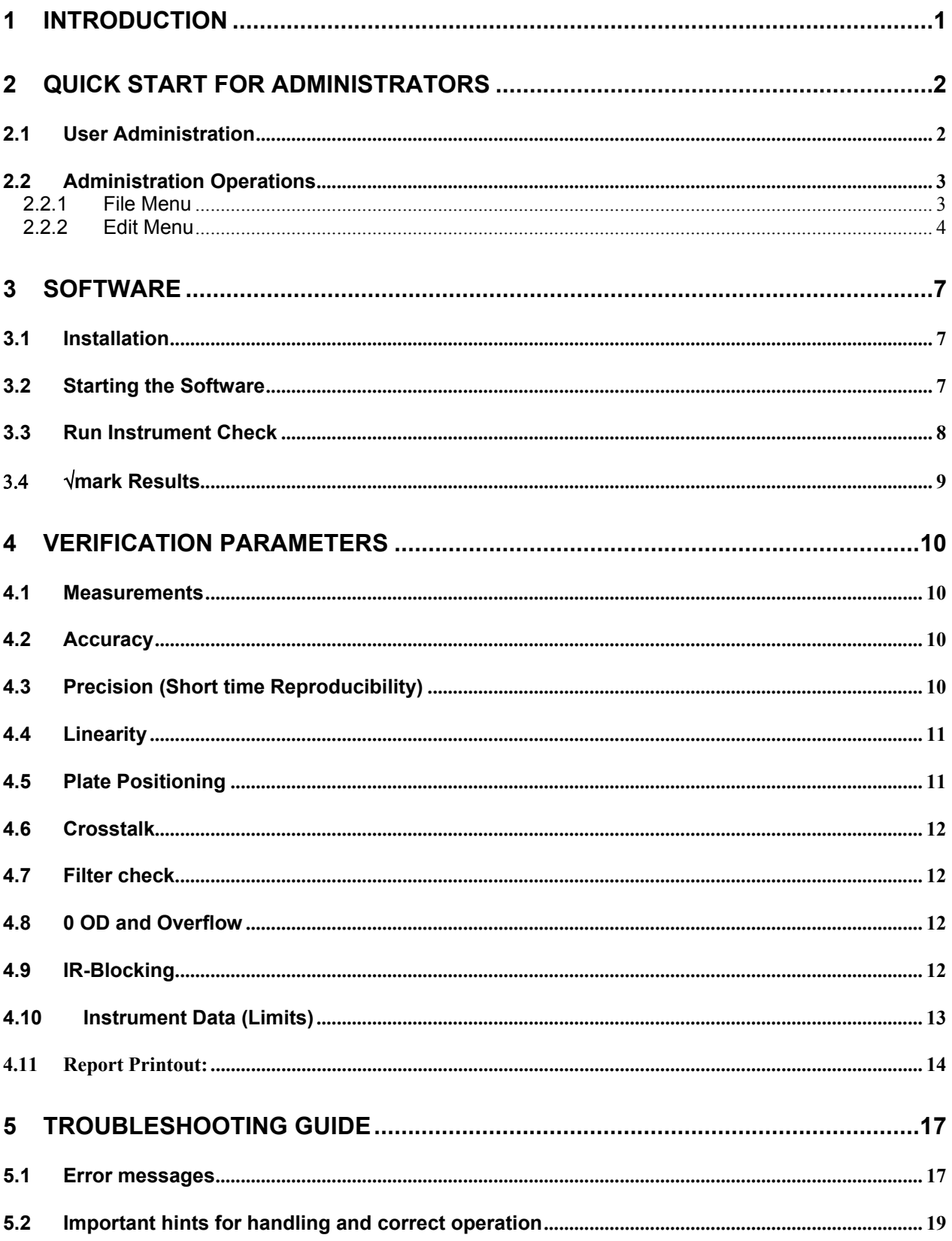

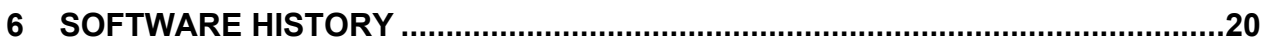

# **1 Introduction**

The Checkmark (√**mark**) Reader Performance Check Software is designed to allow easy-to-perform routine checks of Bio-Rad absorbance microplate readers. The main features are:

- Windows based program, compatible with Windows 95/98/2000/NT/ME/XP.
- Utilization of the "√**mark** Plate"
- **Performs the necessary measurements on the connected** microplate reader(s)
- Validate the performance for the following Bio-Rad microplate readers: Model 3550, 550, Model 680, Benchmark, Benchmark Plus, Ultramark and Ultramark EX
- **Performs calculations necessary to validate the performance of** these photometric microplate measurement systems
- Utilizes the instrument configuration (filters installed)
- **Validate the reader performance by comparing reference data** provided with the plate with measurement taken from the instrument
- **Produces a validation report showing all relevant data and** PASS/FAIL results
- **Provides Operator authorization by login with username and** password
- Saves data from previously performed validations

## **2 Quick Start for Administrators**

## **2.1 User Administration**

The √**mark** software has the ability to manage a number of different users. Only authorized users are able to operate the system and will be identified on the validation printout and in the validation data stored.

#### **Administrator**

The administrators have the capability to set-up other administrator or common user by assigning/editing user identification and password. Additionally, they can install and set up plate calibration data files to be used by normal users, and select/deselect testing parameters to be performed in a validation procedure. All **level 2** users are local administrators.

Upon installation of the new software, the administrator logs in as **"admin"** and uses **"admin"** as the password. It is strongly recommended to change this username and password immediately after installation of the software.

#### **Normal Users**

Normal users are assigned at **levels 1**. This level allows the users to select a reader, perform validation runs, retrieve stored validation data from the database of previously run validation and print reports. They can change their own password only and have no access to the administration level.

#### **Reference Data**

 The √**mark** Software utilizes reference data provided as a plate calibration data file on CD Rom with each √**mark** Plate. (x:\Ref\_Data\**\*.DAT**)

The reference values for the neutral density filters are the result of a calibration procedure at the manufacturer's site and are traceable back to NIST-standards for absorbency. A re-calibration of the plate at the manufacturer is recommended in intervals of two years. After that an updated plate calibration data file is provided.

The plate calibration data file is identified by the serial number of the Checkmark plate and the date of calibration. Data of an individual validation run (printed and saved) will also contain a reference to the plate calibration data used.

Plate calibration data are supplied per position on each neutral density filter for the wavelengths 405nm, 450nm, 492nm (for 490 nm filters), 540nm, 620nm and 690nm.

## **2.2 Administration Operations**

#### **2.2.1 File Menu**

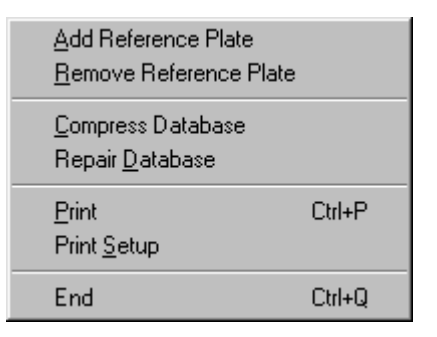

*Screen 1: File Menu*

## **Add Reference Plate**

Add a new reference plate into database, using reference data file from the Checkmark CD. Open √**mark** and log in as administrator. Under the file menu, select *Add Reference Plate*. Locate the desired file and open it. A √**mark** dialog box will appear, "Reference plate added/edited. Serial number (X)." Click the *OK* button.

Older versions of the plate calibration data will not be deleted from the system.

#### **Remove Reference Plate**

Removing a stored reference plate from database. Removed reference plates are marked as deleted but can still be used for recalculation.

#### **Compress Database**

Removes non-actual tables of database-requests.

#### **Repair Database**

Repairs corrupted database.

#### **Print... Ctrl+P**

Prints the current report with the selected printer.

## **Print Setup**

Change printer and settings for the currently selected report.

**End Ctrl+Q** 

Exits the √**mark** software and closes the program.

## **2.2.2 Edit Menu**

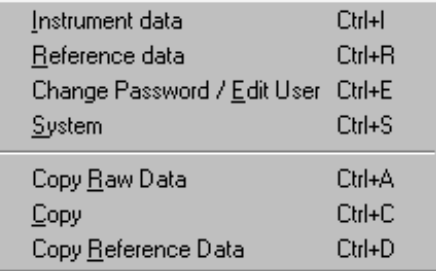

*Screen 2: Edit Menu* 

## **Instrument Data Ctrl+I**

Select an instrument / See a preview of selected tests.

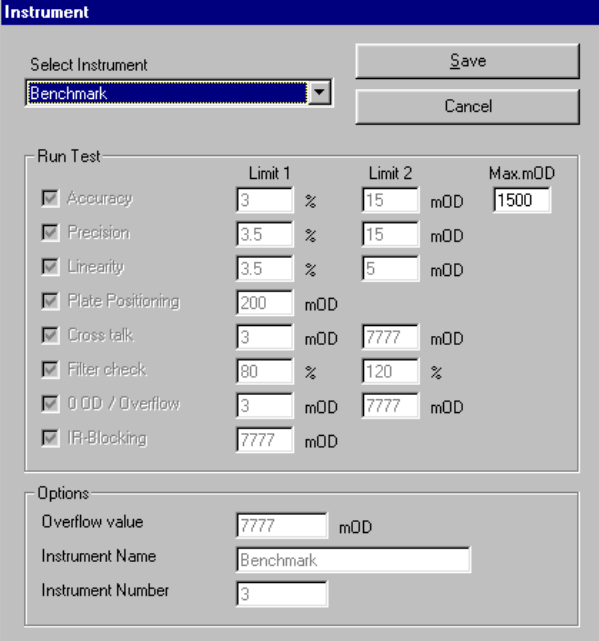

*Screen 3: Instrument data* 

**Reference data Ctrl+R** 

For higher level administrators only.

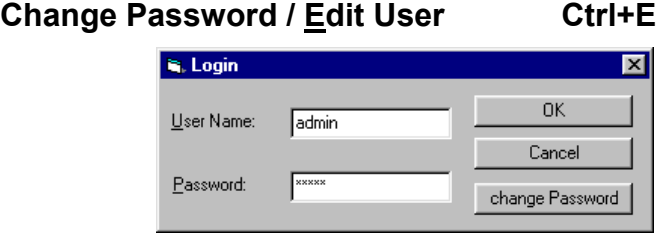

*Screen 4: Login window* 

To change password, click on the *change Password* button, enter a new password and confirm. Click *OK*.

To edit a user Open √**mark**, log-in as administrator and press *change Password*.

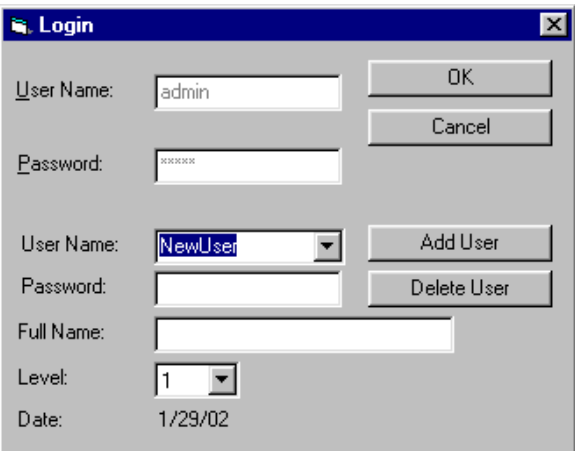

*Screen 5: Change Password / Edit User* 

In the log-in dialog box press *Add User* to create a new user. Fill in User Name, Password, Full name, select User-Level and confirm by clicking on the *OK* button. Up to a maximum of 60 users are allowed.

#### **System Ctrl+S**

Shows the current path for the database file. If you want a new database for each instrument select a new path. A new database will be created.

#### **Copy Raw Data Ctrl+R**

Copies raw data of all measurements + means into the clipboard.

**Copy Ctrl+C** 

Copies mean data of a selected wavelenght into the clipboard.

## **Copy Reference Data Ctrl+R**

Copies reference data into the clipboard.

## **3 Software**

## **3.1 Installation**

## **Software on CD**

You PC should have "Autorun" enabled. Insert the Checkmark PC software installation CD into the CD-drive of your PC, an installation splashscreen will pop-up on your desktop, select from the menu list to review **Installation Notes, Install the Checkmark Software, review Operating Manual, Test Printout, Visit Bio-Rad website, Explore the CD content,**  or **Exit** out from installation.

To install the Checkmark software, select **Install Software** menu, follow the instructions given during the setup process. After setup has finished, the √**mark** software is ready for operation.

*Note: When using the software with the Bio-Rad Ultramark, ensure that the "Ultramark SCSI-Kit" is installed prior to installing the* √*mark software!*

Starting the setup.exe file again after installation allows you to repair the current installation or to un-install the software.

## **3.2 Starting the Software**

Double-click on the √**mark** icon on your desktop or select the √ **Checkmark** software under "programs" in the start menu.

> **is**, Login  $\overline{\mathsf{x}}$ 0K User Name: Cancel Password:

The following log-in window appears:

*Screen 6: Log-in window* 

**User:** Enter your username and password (given by the administrator).

Confirm your entries by clicking on *OK* or press the **Enter** key.

## **3.3 Run Instrument Check**

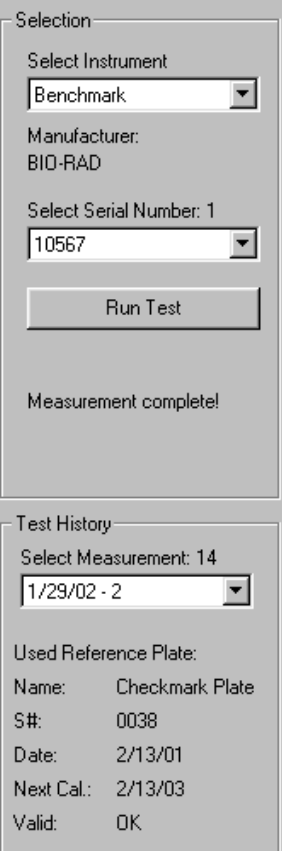

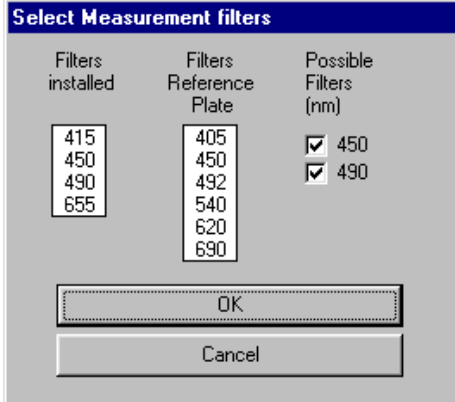

(1) Select the type of instrument to be checked by clicking on the appropriate instrument in the *Select Instrument* pull-down list. Then click on the *Run Test* button.

#### **Instrument Serial Number**

Dialog box "Input serial number" appears.

Enter the serial number of the instrument as seen on the back of the instrument or click on the pull-down arrow and select the correct serial number for the instrument from the list.

(2) "Select Reference Plate" dialog box appears. Select desired reference plate from the list and click *OK*.

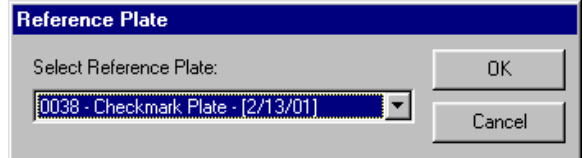

**Warning: Please make sure to select the correct reference plate (serial number on plate must match the entry in 'Plate ID#'). Selecting a different reference plate will result in wrong results!**

> (3) Dialog "Select Measurement Filters" will be displayed with following:

> **Filters installed:** displays the installed filters of the connected instrument.

> **Filters reference plate:** displays the data on the reference plate for the test run.

> **Possible filters:** At least one of the filters installed must be present in the instrument. Select/de-select the filters for the test run to be performed. Click *OK*.

## **Test History**

Select from the list of past validation runs to review the result.

## 3.4 √**mark Results**

| <b>Checkmark</b>         |            |      |                          |                           |               |                |              |                |                                   |                       |                 |                | $ \Box$ $\times$ |
|--------------------------|------------|------|--------------------------|---------------------------|---------------|----------------|--------------|----------------|-----------------------------------|-----------------------|-----------------|----------------|------------------|
| - Edit<br>File           |            |      |                          |                           |               |                |              |                |                                   |                       |                 |                |                  |
| Selection                | Filter:    | 450  | $\overline{\phantom{a}}$ | Cycle:                    | ∥Mean         | ▼              |              | Reference data |                                   |                       |                 | <b>BIO RAD</b> |                  |
| Select Instrument        |            |      | $\overline{2}$           | 3 <sup>1</sup>            | $\vert$       | 5 <sub>l</sub> | 6            |                | 8                                 | 9                     | 10 <sup>1</sup> | 11             | 12               |
| Benchmark                | А          | 10.8 | 0.0                      | 7777.0                    | 7777.0        | 150.0          | 307.9        | 1142.0         | 2119.6                            | 1113.0                | 7777.0          | 0 <sub>0</sub> | 100.3            |
| Manufacturer:            | B          | 16.5 | 7777.0                   | 0.0                       | 7777.0        | 151.3          | 309.9        | 1139.5         | 2116.1                            | 1111.5                | 7777.0          | 0.0            | 72.6             |
| BIO-RAD                  | C          | 15.4 | 0.1                      | 7777.0                    | 7777.0        | 150.0          | 309.5        | 1137.5         |                                   | 2114.6 1109.9         | 7777.0          | 0.0            | 64.6             |
|                          | D          | 44.9 | 7777.0                   | 0.0                       | 7777.0        | 149.5          | 310.3        | 1135.3         | 2113.0                            | 1108.1                | 7777.0          | 0.0            | 80.5             |
| Select Serial Number: 1  | Ε          | 27.6 | 0.1                      | 7777.0                    | 7777.0        | 149.1          | 310.1        | 1135.5         | 2115.4                            | 1109.5                | 7777.0          | 0.0            | 67.0             |
| $\blacksquare$<br>10567  | F          | 31.4 | 7777.0                   | 2.3                       | 7777.0        | 149.5          | 311.8        | 1133.9         | 2115.4                            | 1108.0                | 7777.0          | 0.0            | 61.9             |
|                          | G          | 53.8 | 0.0                      | 7777.0                    | 7777.0        | 149.0          | 312.0        | 1130.8         | 2114.9                            | 1102.6                | 7777.0          | 0.0            | 100.9            |
| <b>Run Test</b>          | H          | 39.4 | 7777.0                   | 0.1                       | 7777.0        | 149.9          |              |                | 313.3 1130.4 2117.0 1110.8 7777.0 |                       |                 | 0.0            | 50.6             |
|                          |            |      |                          |                           |               |                |              |                |                                   |                       |                 |                |                  |
| Stored plate loaded!     | Min        | 10.8 | 0.0                      | 0.0                       | 7777.0        | 149.0          | 307.9        | 1130.4         | 2113.0                            | 1102.6                | 7777.0          | 0.0            | 50.6             |
|                          | <b>MAX</b> | 53.8 | 7777.0<br>7777.0         | 7777.0<br>7777.0          | 7777.0<br>0.0 | 151.3<br>2.3   | 313.3<br>5.4 | 1142.0<br>11.6 | 2119.6<br>6.6                     | 1113.0 7777.0<br>10.4 |                 | 0.0<br>0.0     | 100.9            |
|                          | Delta      | 43.0 |                          |                           |               | 149.8          |              |                | 310.6 1135.6 2115.8 1109.2 7777.0 |                       | 0.0             | 0.0            | 50.3<br>74.8     |
|                          | Mean       |      |                          | 30.0 3888.5 3888.8 7777.0 |               |                |              |                |                                   |                       |                 |                |                  |
|                          |            |      |                          |                           |               |                |              |                |                                   |                       |                 |                |                  |
|                          | 1500       |      |                          |                           |               |                |              |                | Slope:                            |                       |                 | 1.0268         |                  |
| Test History             |            |      |                          |                           |               |                |              |                | Offset:                           |                       |                 | 0.0192         |                  |
| Select Measurement: 14   | 1200       |      |                          |                           |               |                |              |                | Correlation:                      |                       |                 | 99.9995        |                  |
|                          |            |      |                          |                           |               |                |              |                | Accuracy:                         |                       |                 | <b>PASSED</b>  |                  |
| $1/29/02 - 2$            |            |      |                          |                           |               |                |              |                | Precision:                        |                       |                 | <b>PASSED</b>  |                  |
|                          | 900        |      |                          |                           |               |                |              |                | Linearity:                        |                       |                 | <b>PASSED</b>  |                  |
| Used Reference Plate:    |            |      |                          |                           |               |                |              |                |                                   | Plate Positioning:    |                 | <b>PASSED</b>  |                  |
| Checkmark Plate<br>Name: | 600        |      |                          |                           |               |                |              |                | Cross talk:                       |                       | <b>PASSED</b>   |                |                  |
| S#:<br>0038              |            |      |                          |                           |               |                |              |                | Filter check:                     |                       |                 | <b>PASSED</b>  |                  |
| Date:<br>2/13/01         |            |      |                          |                           |               |                |              |                | 00D / Overflow:                   |                       |                 | <b>PASSED</b>  |                  |
|                          | 300        |      |                          |                           |               |                |              |                | IR-Blocking:                      |                       |                 | <b>PASSED</b>  |                  |
| Next Cal.:<br>2/13/03    |            |      |                          |                           |               |                |              |                | This Filter:                      |                       |                 | <b>PASSED</b>  |                  |
| Vestiak<br><b>OK</b>     |            |      |                          |                           |               |                |              |                |                                   |                       |                 |                |                  |

*Screen 7: Main Screen - Results* 

The √**mark** results dialog box consists of a selection box consisting of the selected instrument, serial number, and measurement desired, a plate layout consisting of the measurement values, and a graph showing the linearity of the neutral density filters, lanes 5 to 8. The filter tested is shown as well as the cycle for the results shown. In the cycle box, mean selected indicates the mean of all eight reads. Selecting cycles 1 through 8 shows the results from any of the cycles read.

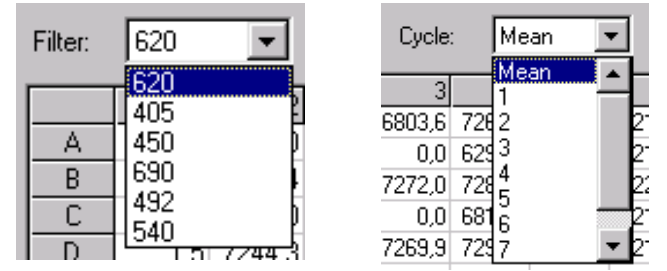

## **4 Verification Parameters**

## **4.1 Measurements**

Eight subsequent readings are performed with each filter selected for validation. All validation tests are calculated separately for each set of measurements related to that particular filter.

## **4.2 Accuracy**

**Calculation:** For each position of the four neutral density standards (columns 5 to 8 on Checkmark plate), the average (mean) of the 8 readings is calculated and the related reference value (from Reference Data file) is deducted. The deviation is expressed in mOD and % of the reference value.

**Criterion:** The deviation from the related reference value must not exceed the calculated limit. The limit is calculated using the mean of the particular position (from the 8 measurements) and the limit parameters set in instrument data.

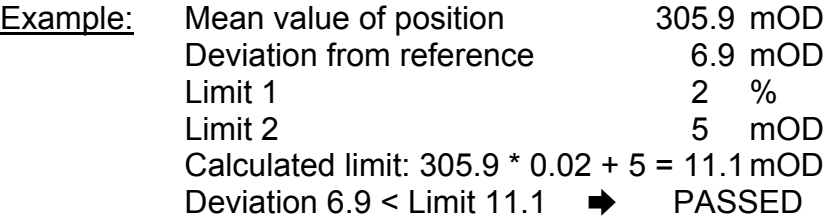

**Report:** For each standard column the position with the highest deviation is reported on the printout (columns MAX\_ABS). In addition the deviation of the mean of all positions from the mean of its reference values is reported.

## **4.3 Precision (Short time Reproducibility)**

**Calculation:** For each position of the four neutral density standards (columns 5 to 8 on the Checkmark plate), the standard deviation and the CV% of the 8 readings per position is calculated. The result is expressed in mOD and CV%.

**Criterion:** The standard deviation of each position must not exceed the calculated limit. The limit is calculated using the mean of the particular position (8 measurements) and the parameters set in instrument data.

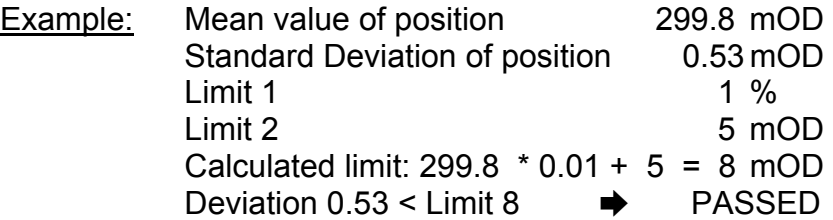

**Report:** For each standard column the position with the highest deviation is reported on the printout.

## **4.4 Linearity**

**Calculation:** Using the mean of 8 readings and all 8 positions of each standard column (64 values = y), a linear regression is calculated against the mean reference (column, 8 values  $= x$ ) of the four standards.

**Criterion 1:** The y-deviation of each standard point must not exceed the calculated limit for this point. The limit is calculated using the related point on the curve (calculated y) and the limits set up in instrument data:

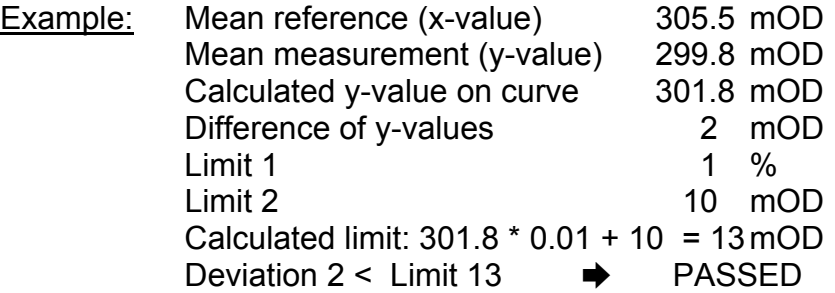

**Criterion 2:** The coefficient of correlation (%) of the curve must not be lower than the limit of 99.5 %

**Report:** The reference value (x), measurement value (y), calculated value (y on curve), deviation and limit is reported for each standard on the printout.

The curve characteristics Offset-Y, Slope, Correlation % and the limit of correlation are reported on the printout.

## **4.5 Plate Positioning**

**Calculation and Criterion:** The measurement results of column 1 and column 12 of the √**mark** plate are checked against the limits set up in instrument data.

**Interpretation:** If the plate is well aligned, the beam will pass the small holes and the measured value will not exceed the limit. The limit for different instrument may not be the same since some instruments have wider beam than the holes and higher OD reading will be experienced with such instruments.

**Report:** The maximum value and the limit are reported on the printout.

## **4.6 Crosstalk**

**Calculation and Criterion:** The results in column 2 and 3 should show overflow for covered positions and a small value in the range of a few mOD for open positions (through air). The values for overflow (dependent on the instrument!) and the limit for measurements through air are set up in instrument data.

**Report:** The maximum value against air, the minimum value with overflow positions and the limits are reported on the printout.

## **4.7 Filter check**

**Calculation:** For each position of the filter check glass (column 9) the mean of the 8 readings is calculated and the ratio to the related reference value (from Reference Data) is determined.

**Criterion:** The ratio % must not exceed the lower and higher percentage limits set up in instrument data for the reference values:

**Interpretation:** The absorbency of the filter check glass is dependent on wavelength. This test verifies that the physical filter configuration installed in the instrument corresponds to the setup of the filters in the instrument's software. The test does not verify the absolute wavelengths of the filters but the plausibility of the order of the filters installed.

## **4.8 0 OD and Overflow**

**Calculation and Criterion:** Column 10 = Overflow, Column 11 = 0 OD. All results in column 10 should show overflow and all results in column 11 should show a small value around 0 mOD (measurement through air). The values for overflow (dependent on the instrument!) and the limit for measurements through air are set up in instrument data.

**Report:** The maximum value against air, the minimum value with overflow positions and the limits are reported on the printout.

## **4.9 IR-Blocking**

**Calculation and Criterion:** The results in column 4 should show overflow for all positions. The values for overflow (dependent on the instrument!) are set up in instrument data.

**Report:** The minimum value and the limit are reported on the printout.

**Interpretation:** The IR-blocking glass in column 4 lets pass only light in the infrared wavelength range. Therefore overflow results proof sufficient blocking of infrared light by the filters of the instrument.

## **4.10 Instrument Data (Limits)**

The validation criteria and limits, which are set up for the different instrument types according to their technical specifications, can be viewed by selecting *Instrument* data in the Edit menu:

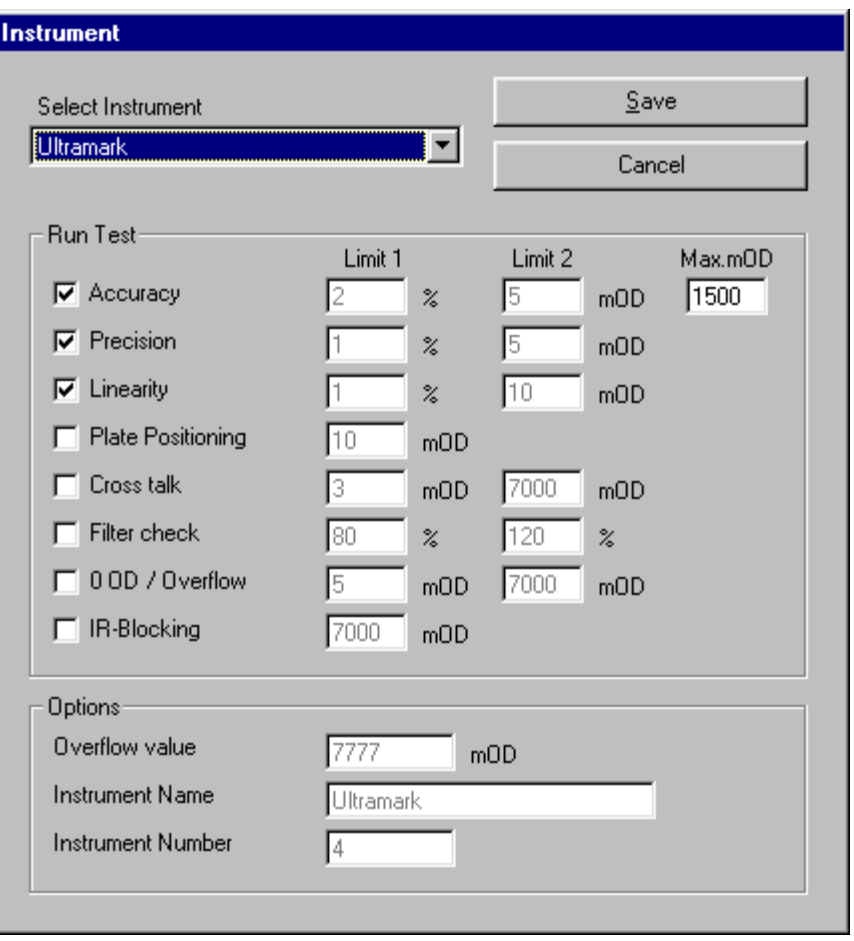

Users logged in at administrator (level 2 user) can change the limit Max.mOD for the Accuracy test. This allows the administrator to set up a measurement range, which will include (when set at 1500 mOD, for example) or exclude (when set at 7777 mOD) the highest neutral density standard (approximately 2 OD, dependent on wavelength). Administrator (Level 2 user) can also select or de-select validation parameters to be run for the testing.

All other settings can only be changed by Bio-Rad Service Administrators.

## 4.11 Report Printout:

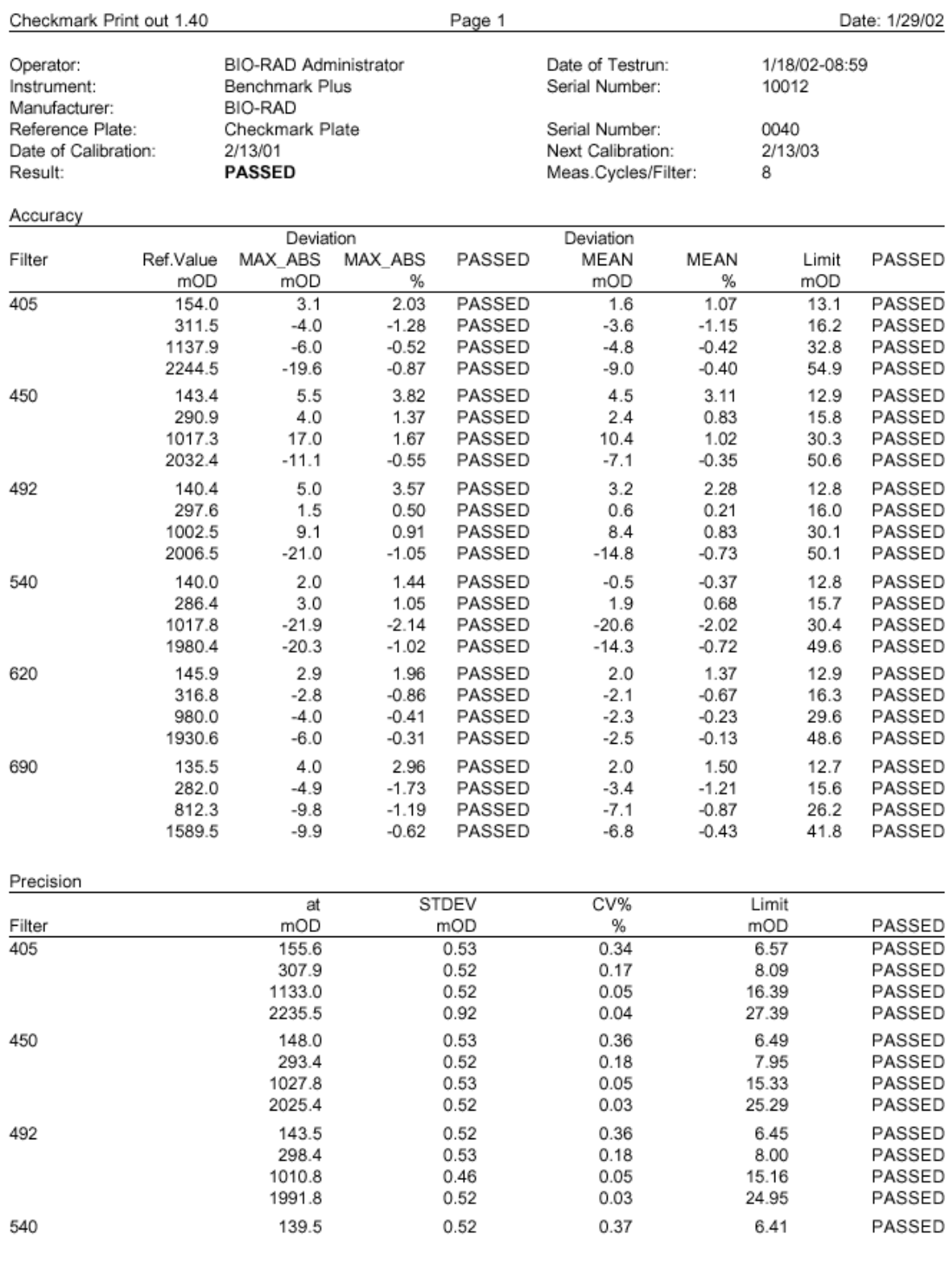

BIO-RAD Laboratories

Following Page 2

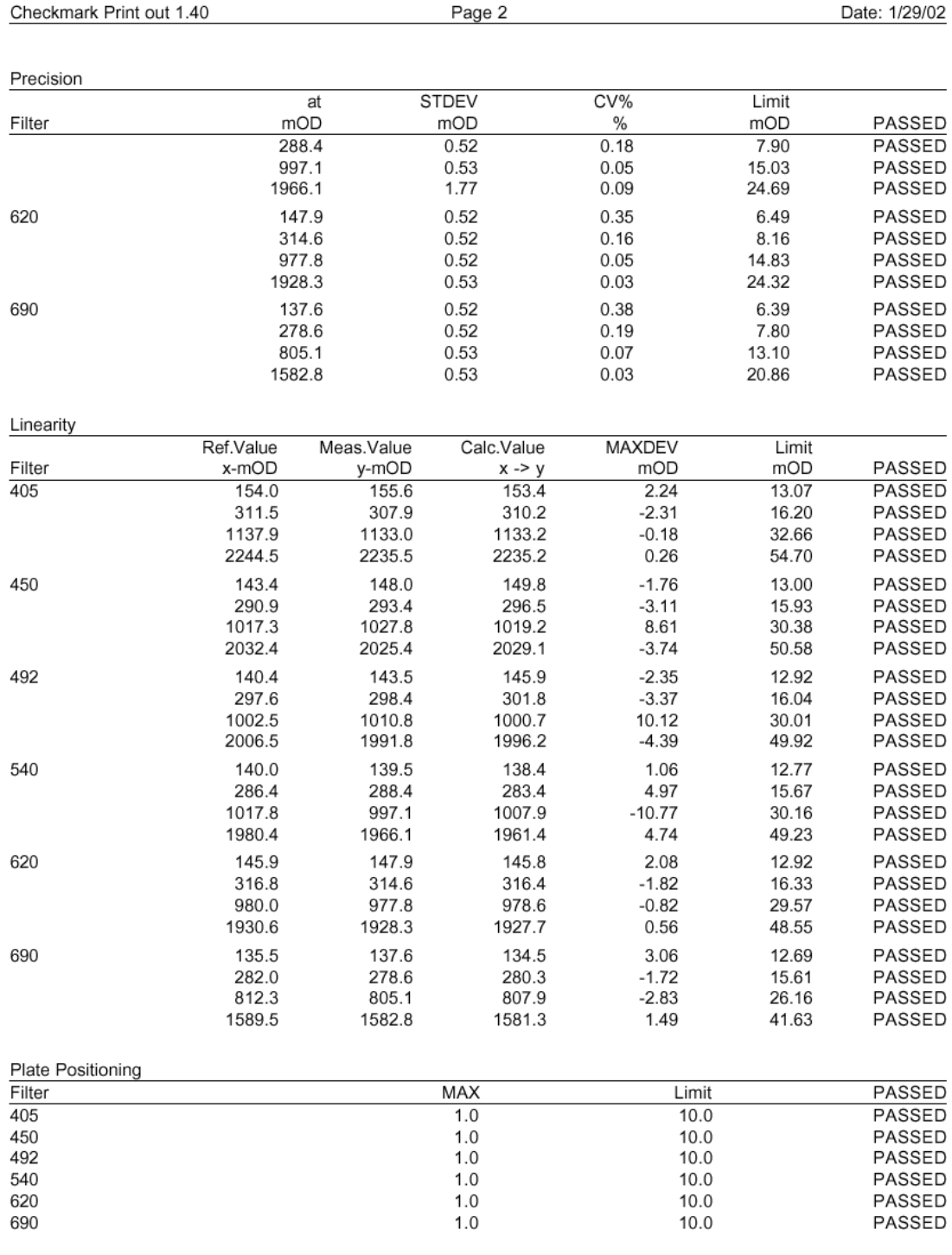

BIO-RAD Laboratories

Following Page 3

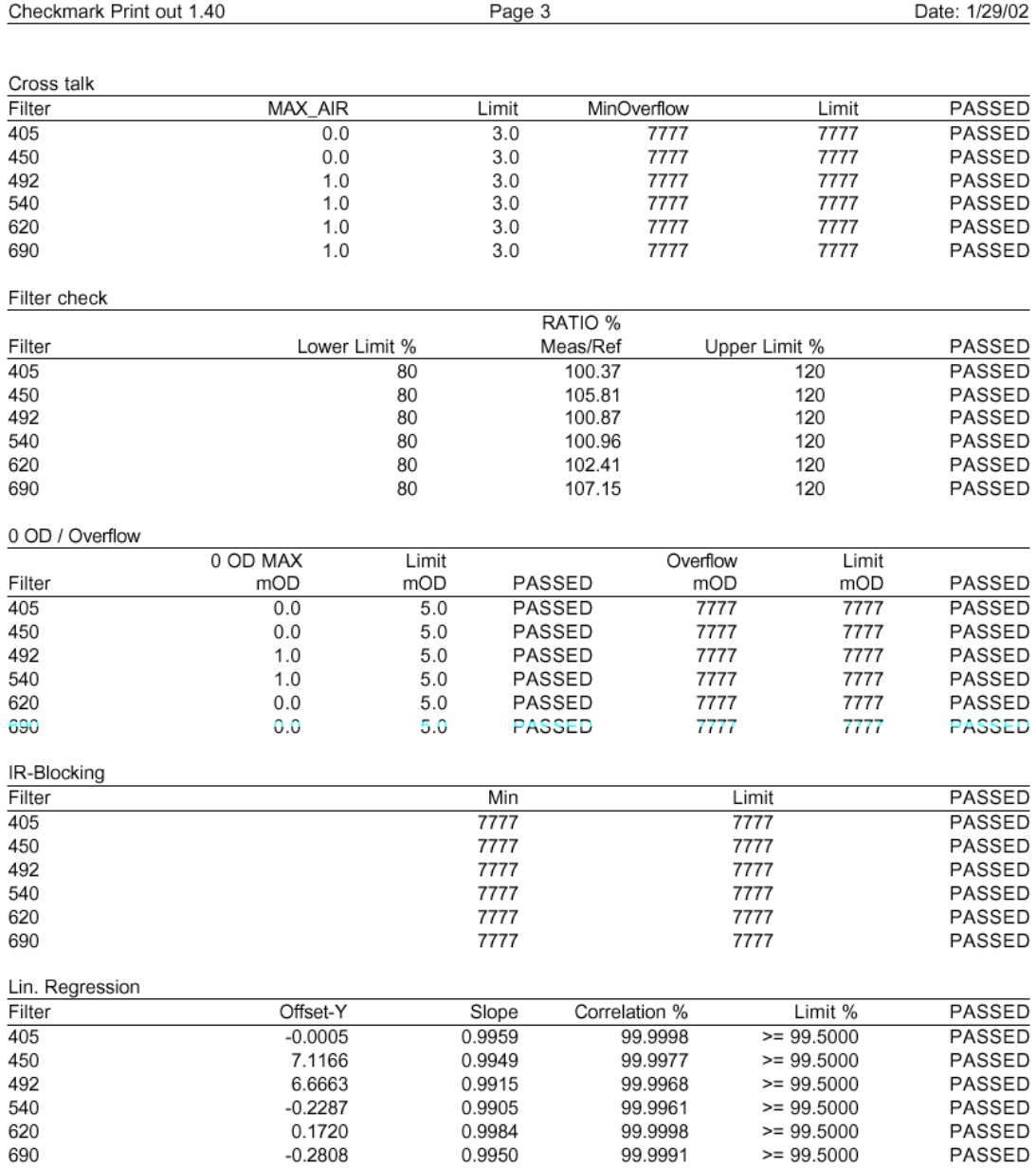

BIO-RAD Laboratories

Page 3 of 3

# **5 Troubleshooting Guide**

## **5.1 Error messages**

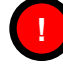

## **The Benchmark Plus reader could not be found.**

Please check the equipment (No, or Wrong instrument selected) and connections.

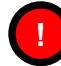

#### **No File selected! Import not possible.**

Select the corresponding Reference data file.

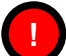

#### **No Instrument selected! Measurement aborted.**

No Instrument was selected-appears only during complete database cancellation.

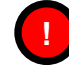

#### **WNASPI32.DLL was not found. Please check that ASPI drivers have been installed.**

The driver for the SCSI-inteface was not installed. The file "WNASPI32.DLL" – not included within the setup package- has to be installed.

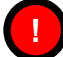

## **Measurement aborted!**

"Cancel reading" was pressed, or a device error has happened

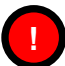

## **No Measurement selected! Printout not possible.**

User has not selected a measurement – table empty.

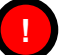

## **Read error!**

A device error has happened.

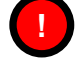

## **P** No Filter selected!

No filter has been selected for a particular measurement.

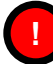

## **Filter wavelength not correct!**

Model 550 only! A manually entered wavelength was not correct.

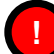

## **Error during importing reference plate! Plate not imported.**

Reference data file is corrupted, Disk error or non authorized manipulation of reference data file.

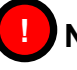

## **No File selected! Import not possible.**

Select a reference data file.

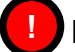

## **P** No Filter wavelength found!

Reference data file is corrupted, Disk error or non authorized manipulation of reference data file.

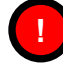

#### **P** You have not selected a valid Reference Plate! Measuring **not possible.**

Install database (add reference plate) or repair database (file menu).

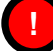

## **Invalid Serial number!**

" $+,$ \*, ?,  $-,$ # f.e." are not allowed as valid signs.

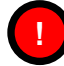

## **Database not found in selected Path! Create Database?**

A path has been selected where no √**mark** database exists. (menu "System") The option "Yes" creates a new database, or change path to existing database.

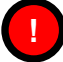

## **New Password and Confirmation not identical!**

New Password and confirmation password mismatch. Attention pw´s are case sensitive!

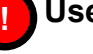

## **User-ID or Password not correct!**

As it says.

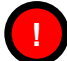

## **No Ultramark found!**

Switch on the instrument before starting the software.

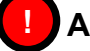

#### **Access denied!**

If Log-in procedure has been cancelled.

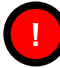

## **Reference Plate exists! Overwrite existing Plate data?**

If a Serial Number of an already installed reference plate and a new one are identical (f.e after recalibrating a ref plate). Choosing "Yes" will mark the older version as "archived" – still view- and printable and the newer one as "active".

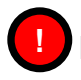

#### **Its time to reorganize** √**mark database! Would you like to compress the Database?**

Choose "Yes" to compress database – will be asked every 100x log-ins. Every database query results in a table which is not deleted after usage – this will result in an increasing disk space usage, to reduce the amount of disk space compress database.

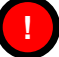

## **Instrument is reading! Filter setup not possible.**

It is neither possible to install a filter nor a reference plate while measurement is in process.

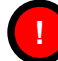

#### **Error: Drawing (Linear Regression) !**

Error occured during drawing of a linear regression – if no or impossible values are used for calculation.

## **5.2 Important hints for handling and correct operation**

- ♦ Never touch the optical glasses of the √**mark** plate. Avoid dust and scratches!
- ♦ Always make sure that the √**mark** plate is inserted in the right position
- ♦ Check before use, if the √**mark** plate is perfectly clean. Clean only with optical paper and drops of 70% ethanol.
- ♦ Allow sufficient warm-up of the instrument in order to reach technical specifications before performing test-runs (see instruments manual)

# **6 Software History**

This chapter lists all changes for every software version compared to the previous version. The first released version was Checkmark Version 1.4

Checkmark Operating Manual

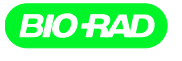

Bio-Rad<br>Laboratories, Inc.

Life Science<br>Group

Web afts www.blo-red.com USA (800) 4BlORAD Australia 02 9914 2800 Austria (01)-877 89 01 Belgium 09-385 55 11 Brazil 55 21 2527 3454<br>Canada (905) 712-2771 China (86 21) 6426 0806 Caseh Republic + 420 2 41 43 05 32 Denmark